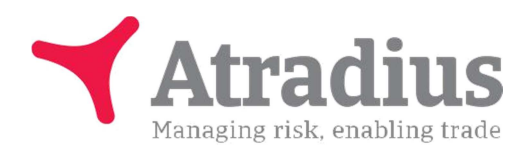

Verze 1.1, červen 2017

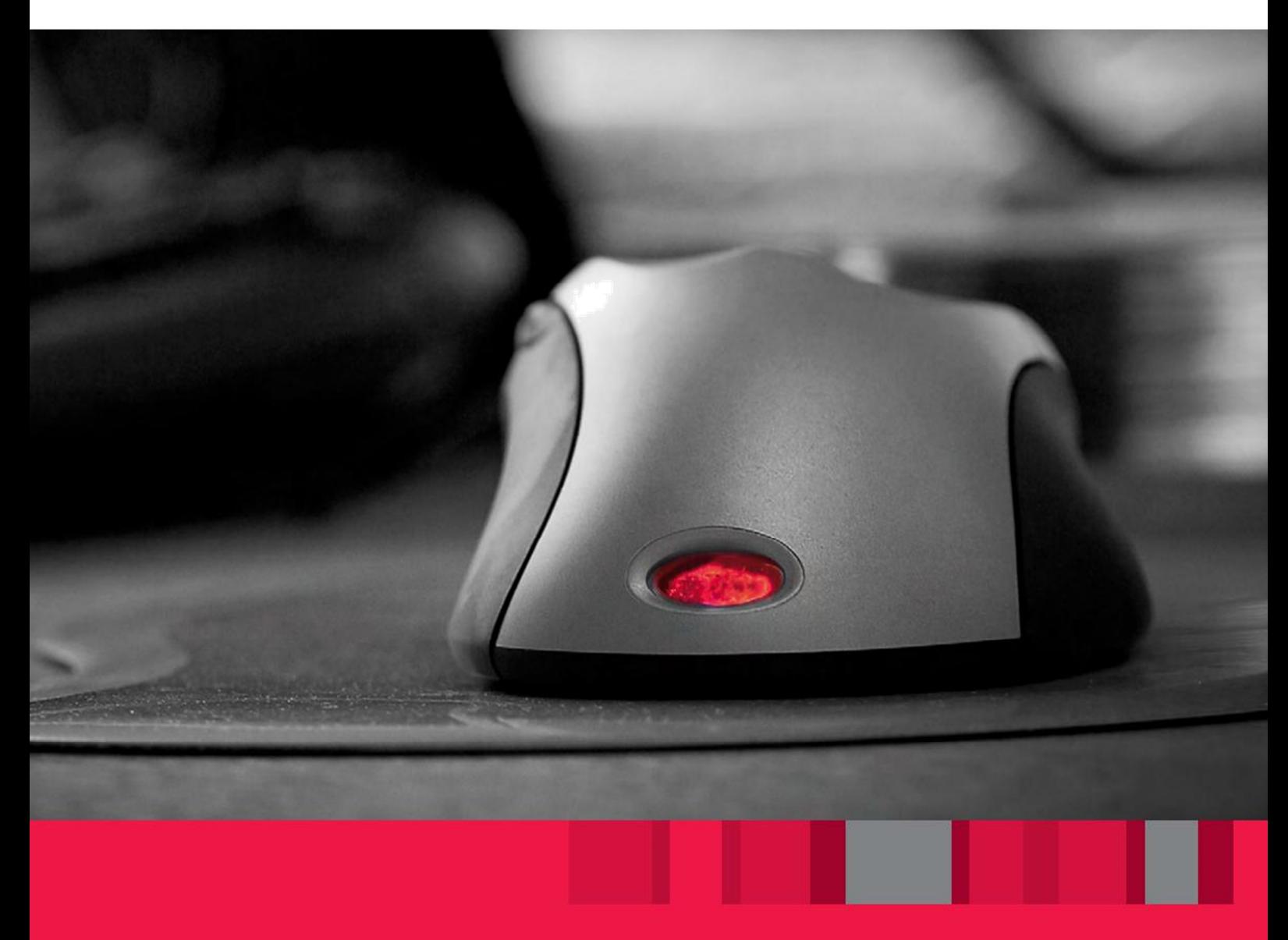

Atradius Atrium Manuál pro uživatele

Atradius Atrium je portál, který umožní na jednom místě přístup ke všem online aplikacím Atradius, ale také k našim publikacím a dalším informacím ohledně pojištění pohledávek a řízení kreditního rizika.

Prostřednictvím Atradius Atrium je/bude možné:

- Vyhledávat a vytvářet Odběratele
- Zadávat žádosti o Limit
- Prohlížet a upravovat Limity
- Zaregistrovat nezaplacení, předávat pohledávky k vymáhání, oznámit vznik škodné události
- Získat kompletní a okamžitý přehled o pojištěném portfoliu Odběratelů
- Získat přístup k doplňujícím informacím o Odběratelích
- Využívat systém Atradius Insights
- Prohlížet a upravovat nastavení pojistné smlouvy
- Zaregistrovat hlášení pro výpočet pojistného

V některých případech budete prozatím stále přesměrováni do stávajícího systému Serv@Net. V Atradius Atrium se mohou i po přepnutí do českého jazyka výjimečně objevit termíny v anglickém jazyce, nebo s nesprávnou českou diakritikou, což je způsobeno neúplnou lokalizací interního IT systému Atradius do českého jazyka. Při přímém načítání dat z interního systému tedy bohužel nelze všechny termíny vždy zcela správně přeložit. Na zlepšení této situace pracujeme. Atradius Atrium se bude i nadále vyvíjet a přidávat také nové funkcionality směřující k ještě vyšší transparentnosti a snadnějšímu ovládání.

# Obsah

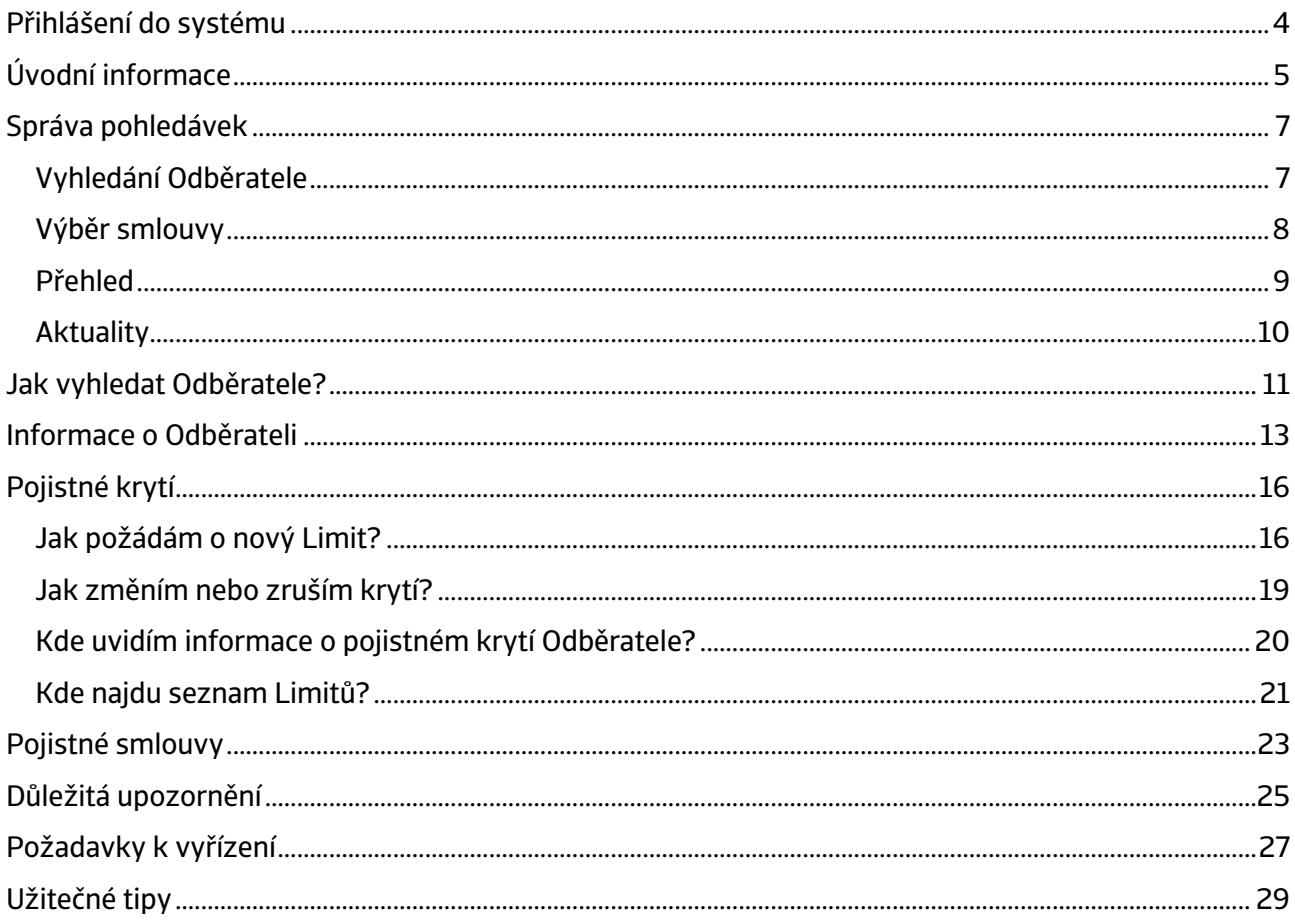

# Atradius Atrium

Tento manuál vám pomůže zorientovat se v online portálu Atradius Atrium.

Popisuje všechny běžně využívané funkce a přináší také odpovědi na často kladené dotazy a tipy pro efektivní práci v Atradius Atrium.

Po přihlášení je v online videotéce také možné zhlédnout krátká videa v anglickém jazyce, která popisují základní využití Atradius Atrium. Videotéka je dostupná po kliknutí na uživatelské jméno v pravém horním rohu obrazovky.

### Přihlášení do systému

Přihlášení je snadné. Využijte odkaz: https://atrium.atradius.com

Vyplňte ID uživatele a heslo, které jsou shodné se stávajícími údaji platnými pro systém Serv@Net.

V případě dotazů ohledně přístupu do systému Atradius Atrium kontaktujte prosím správce své pojistné smlouvy.

# Úvodní informace

Atradius Atrium využívá jako klíčový prvek celé aplikace vašeho zákazníka - Odběratele. Domovskou stránkou systému je "Správa pohledávek".

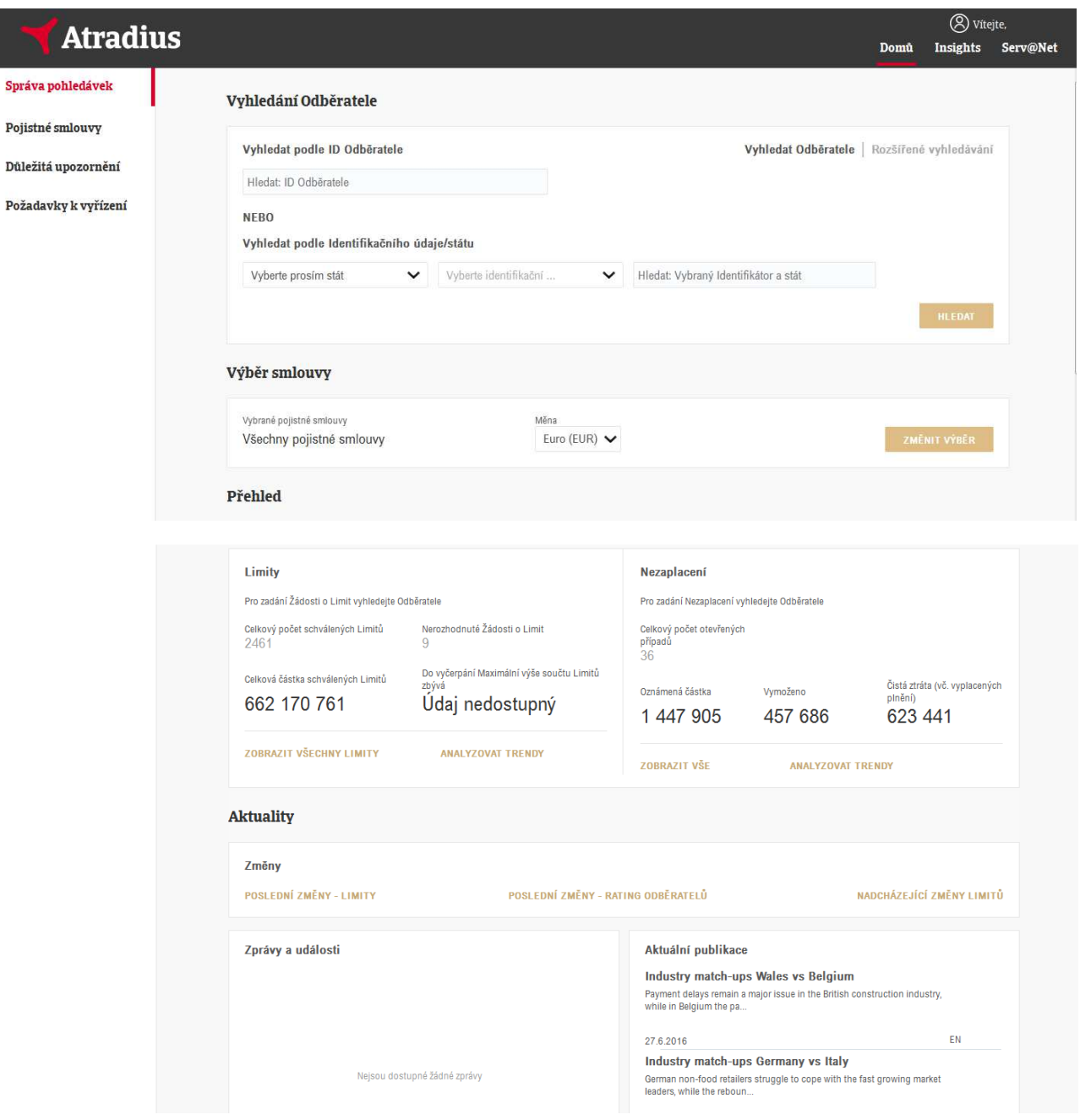

Černá lišta ve vrchní části obrazovky umožňuje přístup do systémů Atradius Insights a Serv@Net. Collect@Net je prozatím přístupný pouze původní cestou.

<sup>②</sup> Vítejte, **Atradius** Domů Insights Serv@Net

Tlačítko "Domů" zobrazí úvodní stránku "Správa pohledávek", stejně tak kliknutí na logo Atradius v levé horní části obrazovky.

Pokud kliknete na uživatelské jméno v pravé horní části, můžete si vybrat z nabídky Nastavení uživatelského účtu, Videotéka, Kontakt, a je také možné se také z portálu odhlásit. V nabídce

Nastavení můžete změnit heslo nebo jazyk aplikace. Ve videotéce pak naleznete krátká videa, která popisují fungování Atradius Atrium.

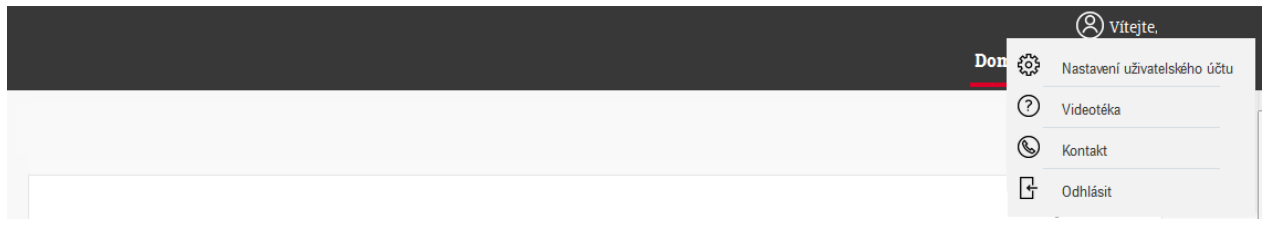

Menu v levé části nabízí čtyři položky:

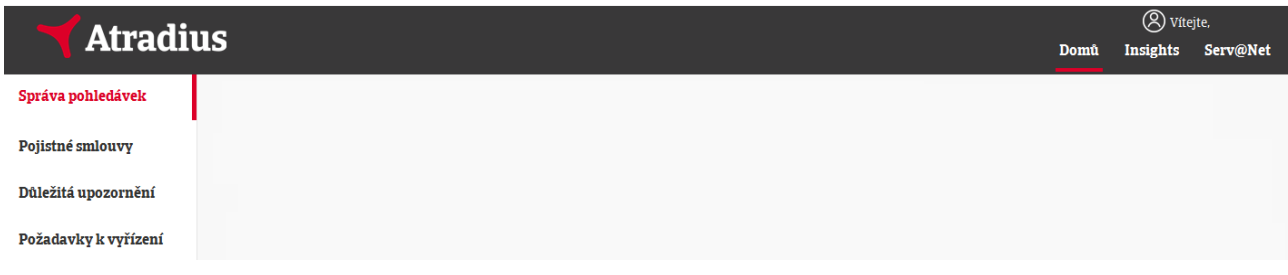

Toto menu, stejně jako černá horní lišta, jsou přístupné ze všech obrazovek Atradius Atrium. Postupně jsou dále podrobněji popsány všechny čtyři položky tohoto hlavního menu.

### Správa pohledávek

Po přihlášení do Atradius Atrium se dostanete na domovskou stránku "Správa pohledávek", která se skládá ze čtyř částí:

- Vyhledání Odběratele
- Výběr smlouvy
- Přehled

I

- Aktuality

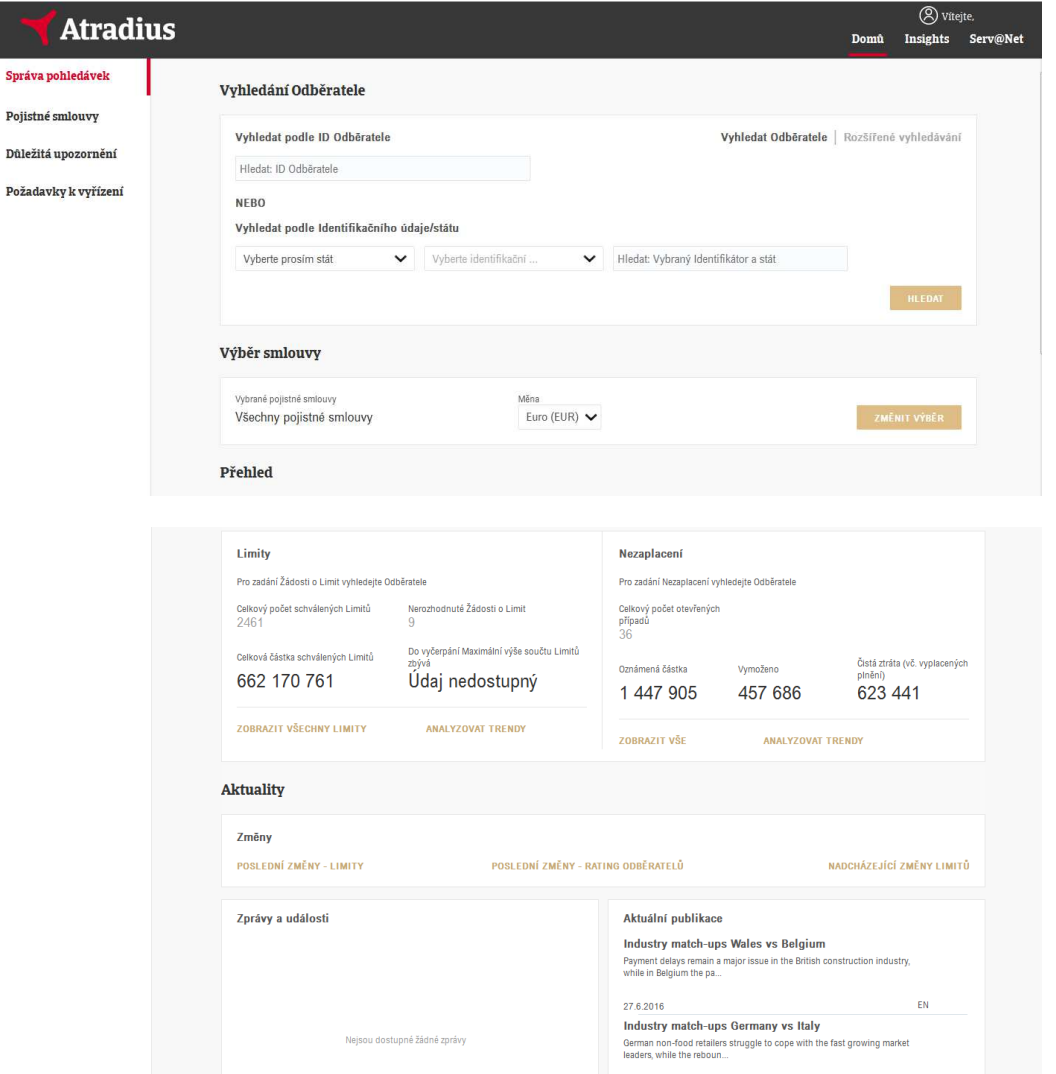

### Vyhledání Odběratele

V této části je možné jednoduše najít a zobrazit Odběratele, následně můžete zažádat o pojistné krytí, stávající pojistné krytí upravovat a také zaregistrovat nezaplacení nebo oznámit škodnou událost.

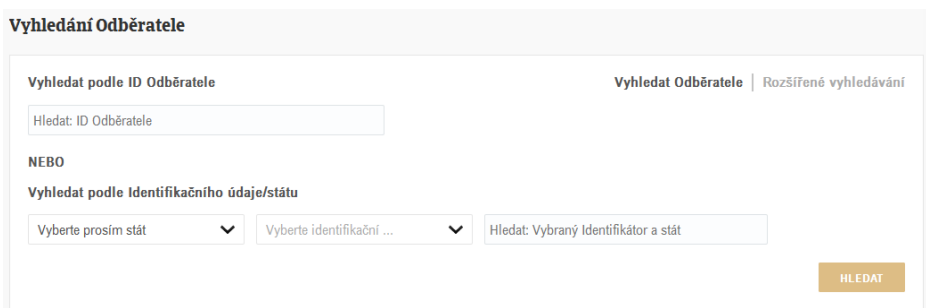

### Výběr smlouvy

V případě, že máte ve svém účtu přístup na více smluv, lze v této části zvolit pojistnou smlouvu. Po přihlášení budou automaticky vybrány všechny pojistné smlouvy dostupné pro přihlášeného uživatele.

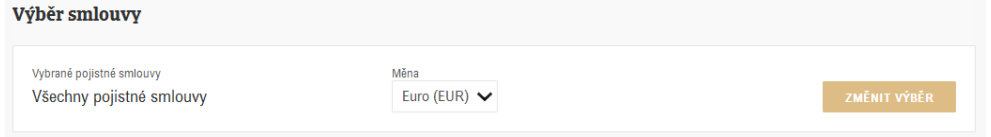

Pomocí tlačítka "ZMĚNIT VÝBĚR" lze vybrat jednu nebo více smluv z dostupné nabídky. Vyhledat pojistnou smlouvu můžete rychle pomocí čísla nebo názvu. K výběru pojistné smlouvy je možné využít také "ROZŠÍŘENÉ FILTRY" nebo zaškrtávací políčka. Jakmile vyberte pojistnou smlouvu a kliknete na tlačítko "ZMĚNIT VÝBĚR", dostanete se zpět na domovskou stránku "Správa pohledávek".

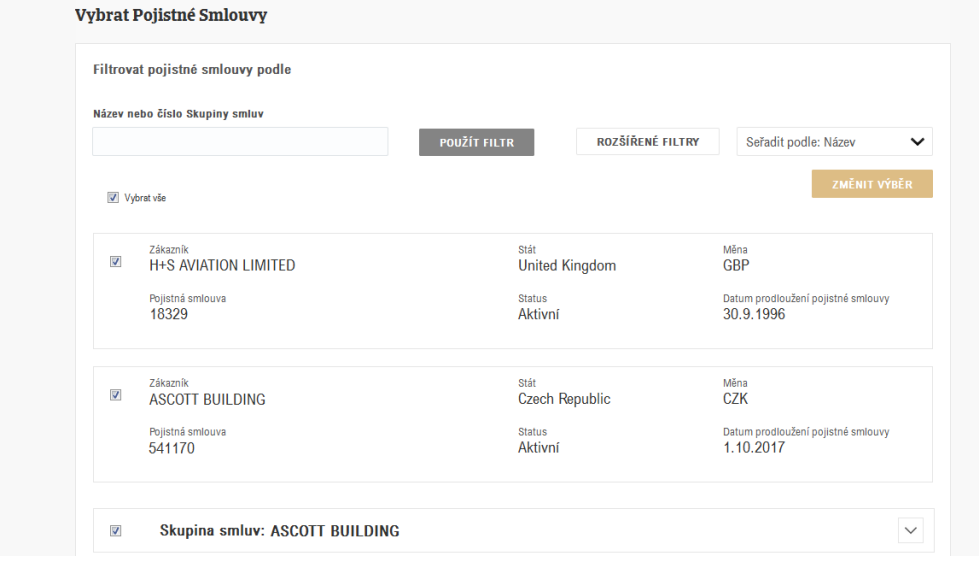

V části "Výběr smlouvy" uvidíte nyní vybrané smlouvy.

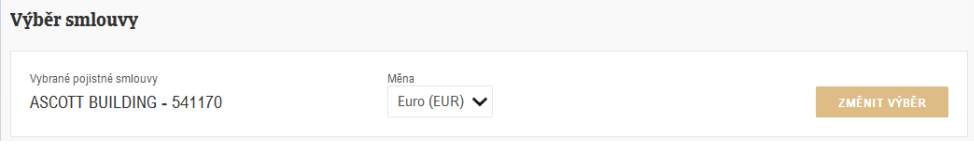

Na tomto místě je také možnost zvolit měnu pro zobrazení částek.

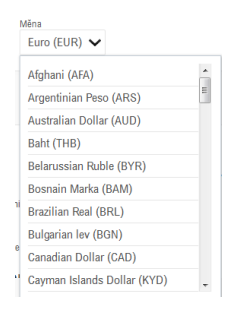

### Přehled

V této části stránky je zobrazen celkový přehled Limitů a Nezaplacení pro vybranou pojistnou smlouvu nebo skupinu smluv.

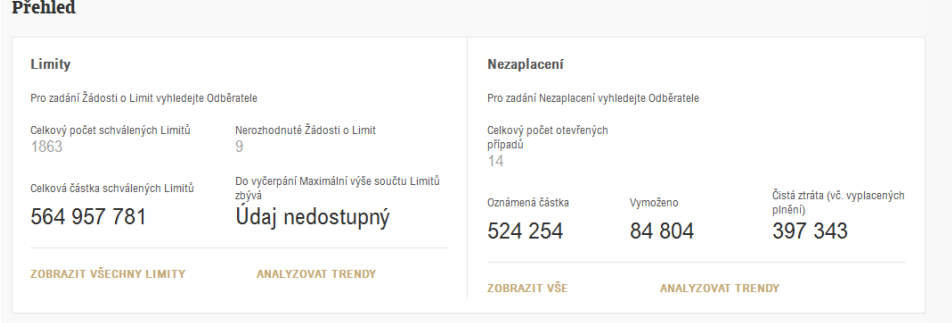

#### Limity

V této sekci můžete vidět počet aktuálně platných Limitů a Credit Check a také počet nerozhodnutých žádostí. Je zde také celková částka schválených Limitů a částka, která zbývá do vyčerpání maximální výše součtu limitů dle pojistné smlouvy. Veškeré výše uvedené informace lze zobrazit na úrovni jednotlivé pojistné smlouvy, nebo i více smluv najednou, pokud máte přístup k více pojistným smlouvám.

Ve spodní části jsou na výběr dvě položky.

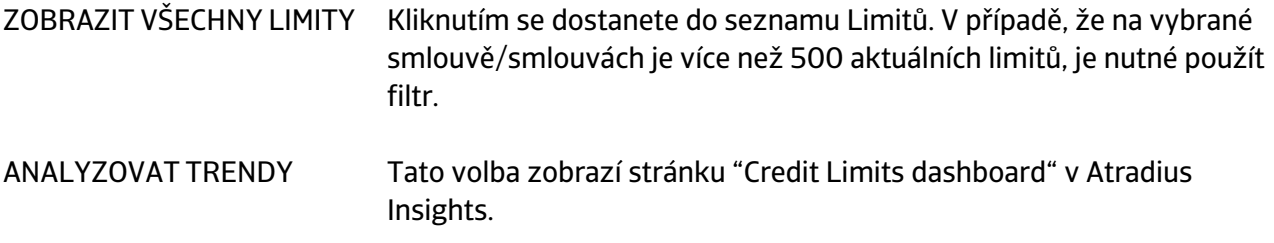

#### Nezaplacení

V této sekci můžete vidět počet a celkovou částku zaregistrovaných nezaplacení, jaká část z nich byla Odběrateli již uhrazena a jaká je stále neuhrazena ani za ní nebylo vyplaceno plnění, tj. vaše aktuální ztráta.

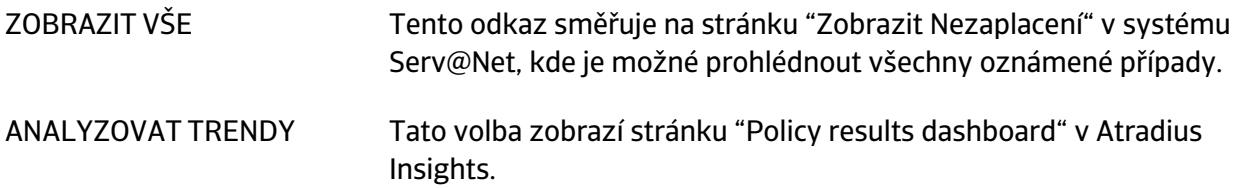

### Aktuality

Zatímco v Přehledu je zobrazen aktuální stav pojištěného portfolia Odběratelů, Aktuality ukazují poslední změny Limitů a ratingu a také nadcházející změny Limitů.

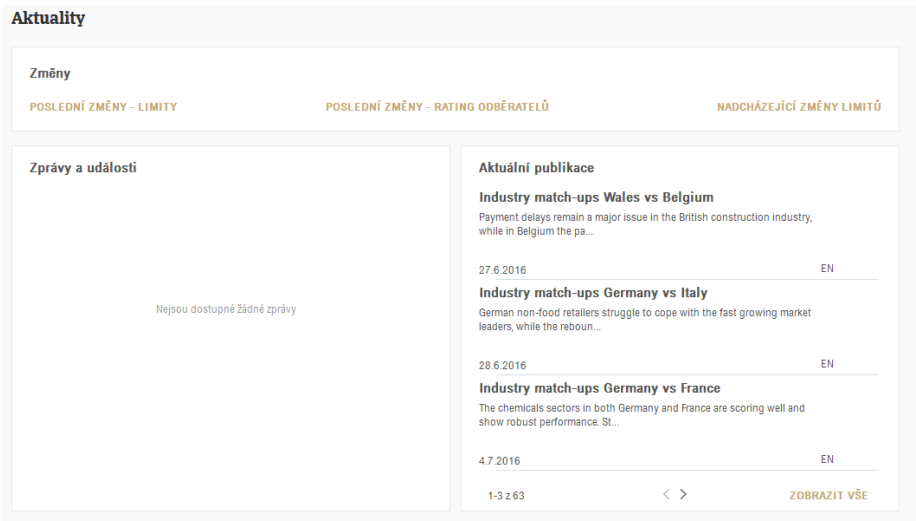

Následující tři odkazy pak směřují na příslušné stránky v Atradius Insights:

- POSLEDNÍ ZMĚNY LIMITY
- POSLEDNÍ ZMĚNY RATING ODBĚRATELŮ
- NADCHÁZEJÍCÍ ZMĚNY LIMITŮ

Důležitá oznámení jsou zobrazena v části "Zprávy a události".

Nejnovější informace o platební morálce nebo sektorové analýzy jsou dostupné v části Aktuální publikace. Veškeré tyto informace jsou umístěny i na našich webových stránkách.

### Jak vyhledat Odběratele?

Protože v Atradius Atrium je Odběratel základním prvkem celé aplikace, formulář pro vyhledání Odběratele je umístěn jako první hned na úvodní straně. Pro zadání žádosti o pojistné krytí nebo zaregistrování nezaplacení je nutné nejprve identifikovat správného Odběratele.

K formuláři se dostanete kdykoli kliknutím na "Správa pohledávek" v levém menu, nebo na logo Atradius.

Vyhledávací formulář nabízí dvě možnosti: Vyhledat Odběratele a Rozšířené vyhledávání

Vyhledat Odběratele | Rozšířené vyhledávání

Nejrychlejší je vyhledat Odběratele podle ID Odběratele nebo přes výběr státu a příslušného identifikačního údaje (DIČ, registrační číslo). Jakmile je Odběratel nalezen, budete automaticky přesměrováni na stránku s dalšími informacemi o Odběrateli. Tam lze také zadat žádost o pojistné krytí nebo zaregistrovat nezaplacení.

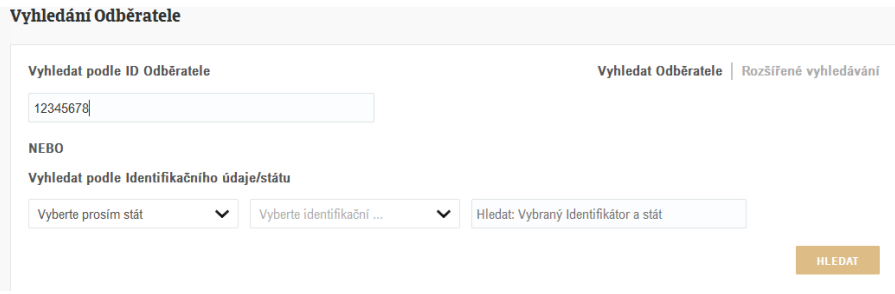

Vyhledat Odběratele | Rozšíření vyhledávání

Rozšířené vyhledávání umožňuje hledat Odběratele také podle názvu nebo adresy. Výstupem je pak seznam Odběratelů, kteří nejlépe odpovídají zadaným parametrům. Pro výběr Odběratele je nutné kliknout na název Odběratele zobrazený zlatým písmem.

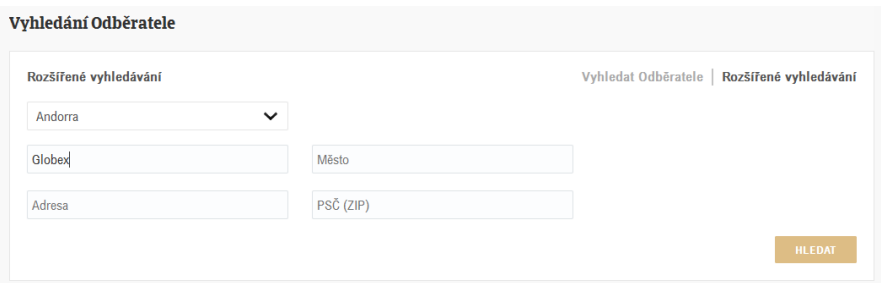

Pokud Odběratele v Atradius Atrium nenaleznete, je možné použít volbu "VYTVOŘIT ODBĚRATELE" v pravém dolním rohu obrazovky.

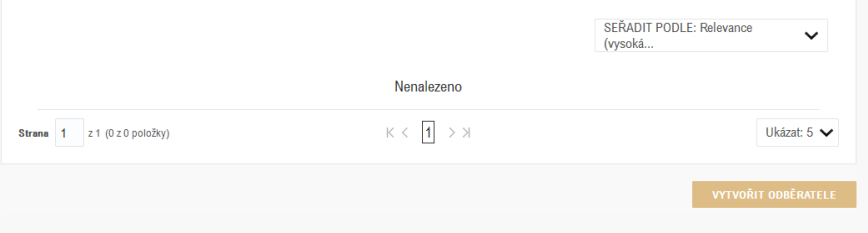

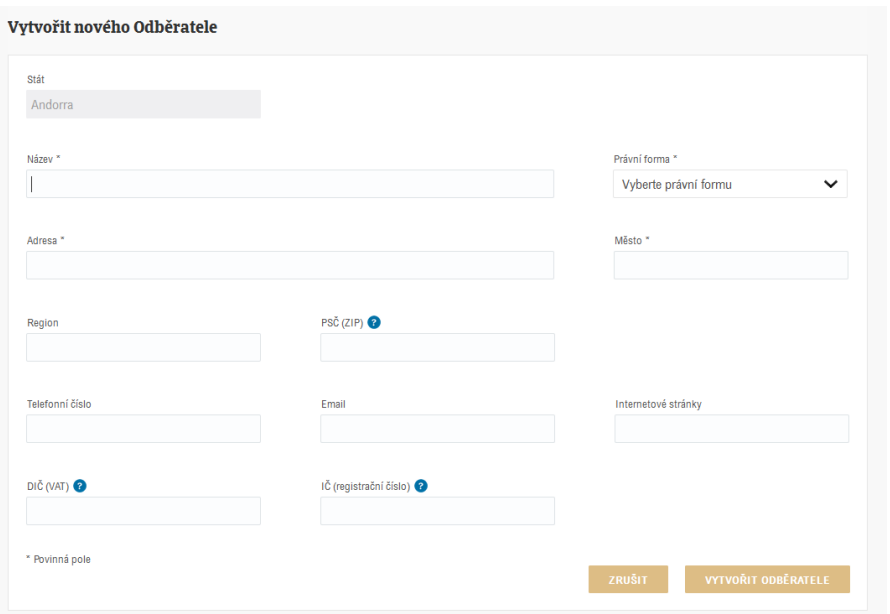

Povinná pole jsou označena hvězdičkou. Přes modré ikonky s otazníkem lze získat detaily o specifických požadavcích pro jednotlivé státy sídla Odběratele. Po vyplnění všech informací lze kliknout na "VYTVOŘIT ODBĚRATELE" a nový Odběratel bude vytvořen a zobrazen.

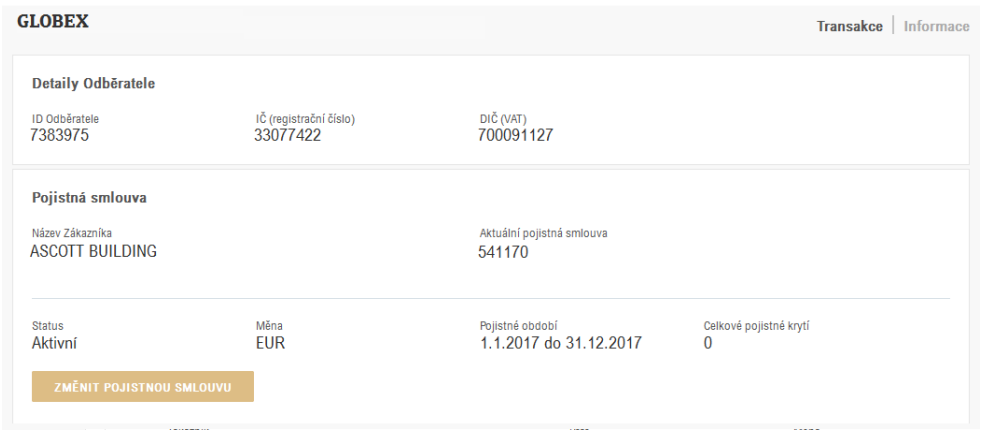

Následně lze požádat o pojistné krytí nebo zaregistrovat nezaplacení.

### Informace o Odběrateli

Po nalezení a vybrání Odběratele se dostanete na stránku, kde lze nalézt další informace o daném Odběrateli. Tato stránka nabízí dvě možnosti: Transakce a Informace

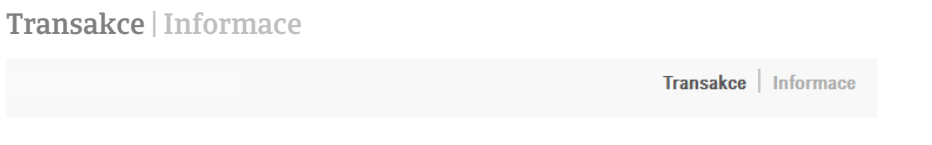

Stránka "Transakce", které se vždy zobrazí jako první, ukazuje detaily o pojistném krytí a nezaplaceních.

V části "Detaily Odběratele" jsou zobrazeny identifikační údaje, které je vždy potřeba zkontrolovat, tak aby byl potvrzen výběr správného Odběratele.

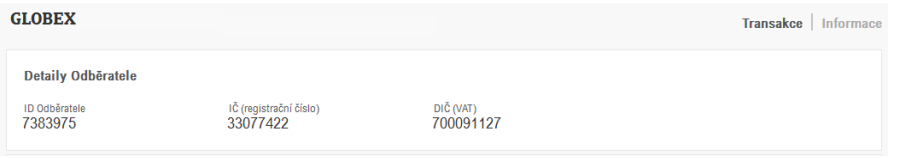

V části "Pojistná smlouva" je zobrazena vybraná pojistná smlouva, pokud máte přístup na více smluv, je možné zde výběr upravit.

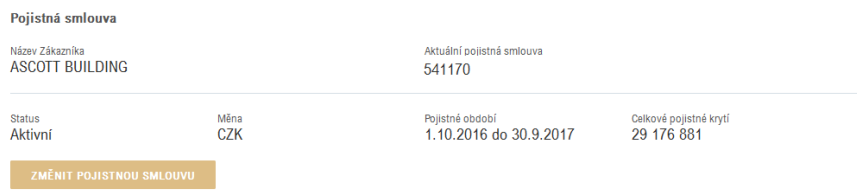

"Pojistné krytí – přehled" ukazuje aktuální stav pojistného krytí na daného Odběratele pro zvolené pojistné smlouvy.

Pokud zatím pojistné krytí nemáte, je možné o něj požádat.

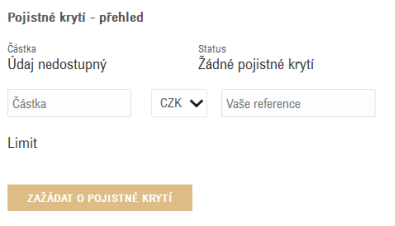

Pokud již máte pojistné krytí, uvidíte zobrazeny bližší informace.

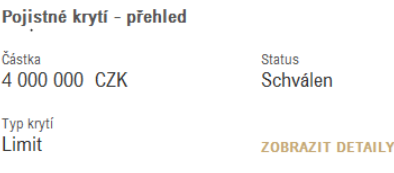

Přes odkaz "ZOBRAZIT DETAILY" se dostanete na stránku "Detaily pojistného krytí", kdy jsou uvedeny další informace. Pokud schválený limit obsahuje podmínky či omezení, uvidíte modrý trojúhelník

s vykřičníkem. Textace podmínek je uvedena po rozkliknutí volby "Dodatečné informace a podmínky". V této části lze také požádat o navýšení pojistného krytí, snížit ho, nebo zcela zrušit. Vše je podrobně popsáno dále v manuálu.

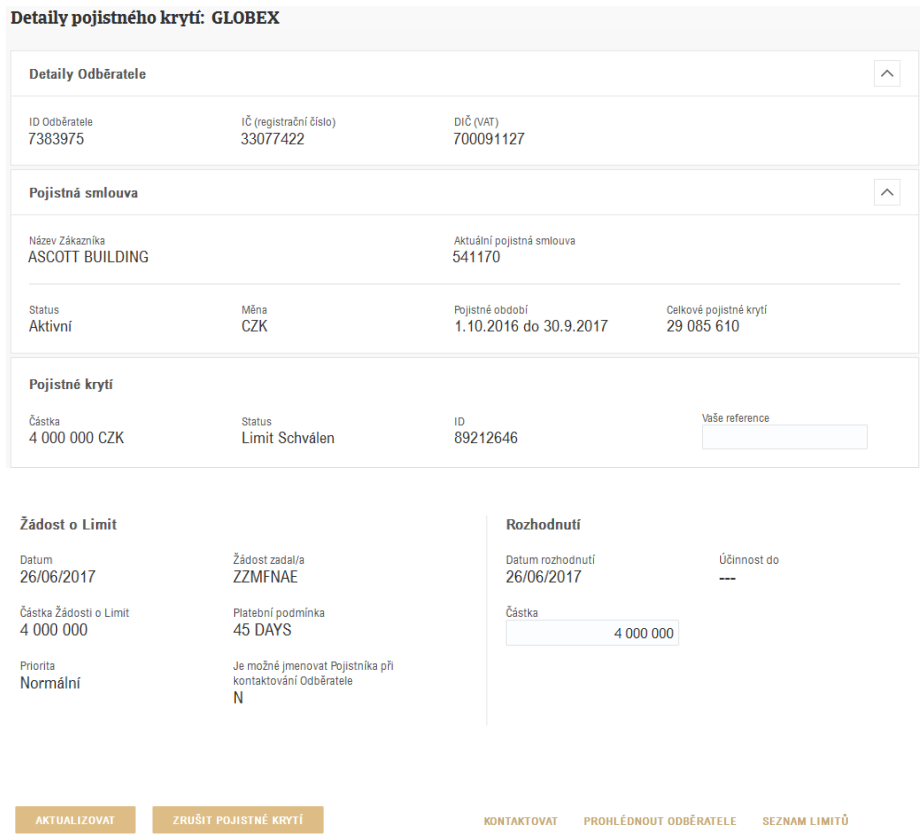

Pokud je Odběratel v prodlení přesahujícím Maximální lhůtu prodloužení splatnosti, je nutné zaregistrovat Nezaplacení. Po vybrání příslušného Odběratele a Pojistné smlouvy tak můžete učinit prostřednictvím tlačítka "OZNÁMIT NEZAPLACENÍ" na úvodní stránce "Správa pohledávek"

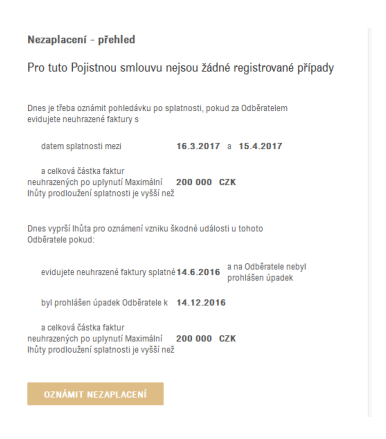

Pokud jste již nezaplacení u tohoto Odběratele registrovali, v části "Nezaplacení – přehled" můžete vidět celkovou částku nezaplacení, jaká část z nich byla Odběratelem již uhrazena, případné pojistné plnění a jaká část je stále neuhrazena, tedy vaši aktuální ztrátu.

Nezaplacení - přehled

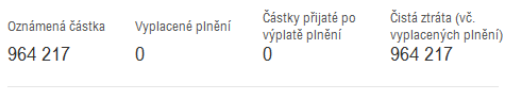

Pokud máte pod vaším účtem přístup na více smluv, zobrazí se také pole "Všechny pojistné smlouvy: Pojistné krytí a nezaplacení – přehled", v němž budou uvedeny pojistné smlouvy s pojistným krytím nebo registrovaným nezaplacením na daného Odběratele.

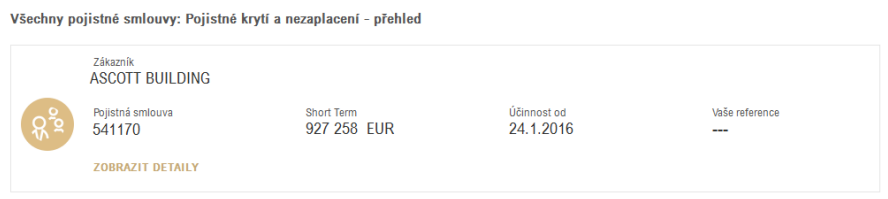

Tlačítko "ZOBRAZIT DETAILY" pak ukáže dodatečné informace o pojistném krytí.

#### Transakce | Informace

Na stránce "Informace" naleznete doplňující informace o daném Odběrateli, např. obor podnikání adresa. Pokud máte aktuální pojistné krytí, zobrazí se také rating a případně datum poslední dostupné účetní závěrky, kterou má Atradius k dispozici.

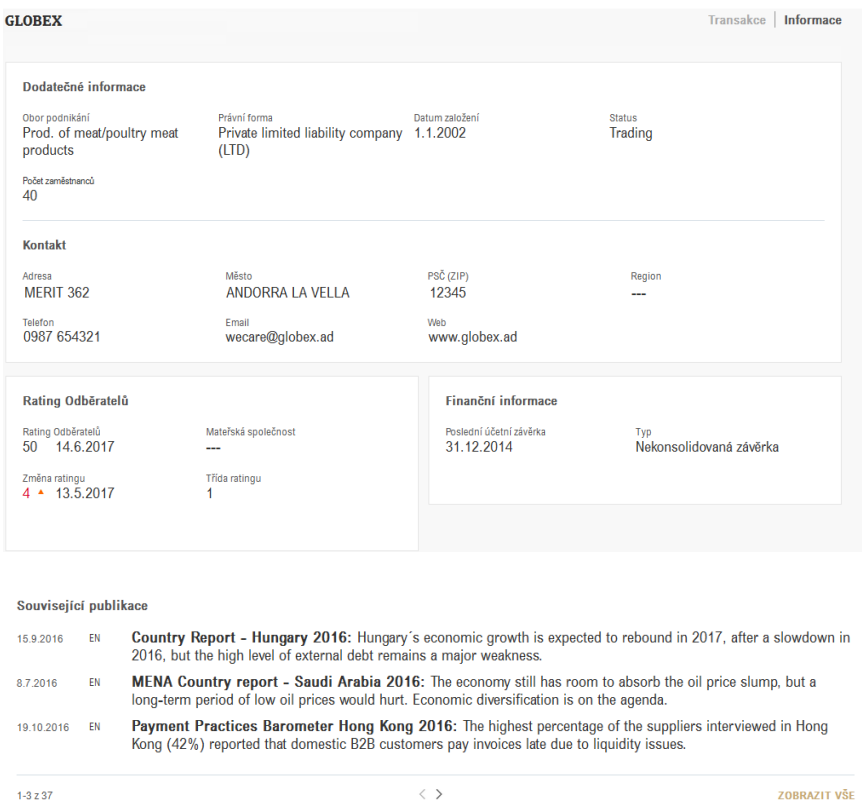

V části "Související publikace" můžete nalézt analýzy Atradius týkající se státu nebo oboru podnikání Odběratele.

# Pojistné krytí

Přímo na stránce "Detaily Odběratele" můžete zadat novou Žádost o Limit, případně spravovat existující Limity.

### Jak požádám o nový Limit?

Jakmile máte vybraného Odběratele a pojistnou smlouvu, můžete přímo požádat o Limit v části "Pojistné krytí - přehled" na stránce "Detaily Odběratele". V části "Pojistné krytí - přehled" je vidět, že žádný Limit zatím není k dispozici.

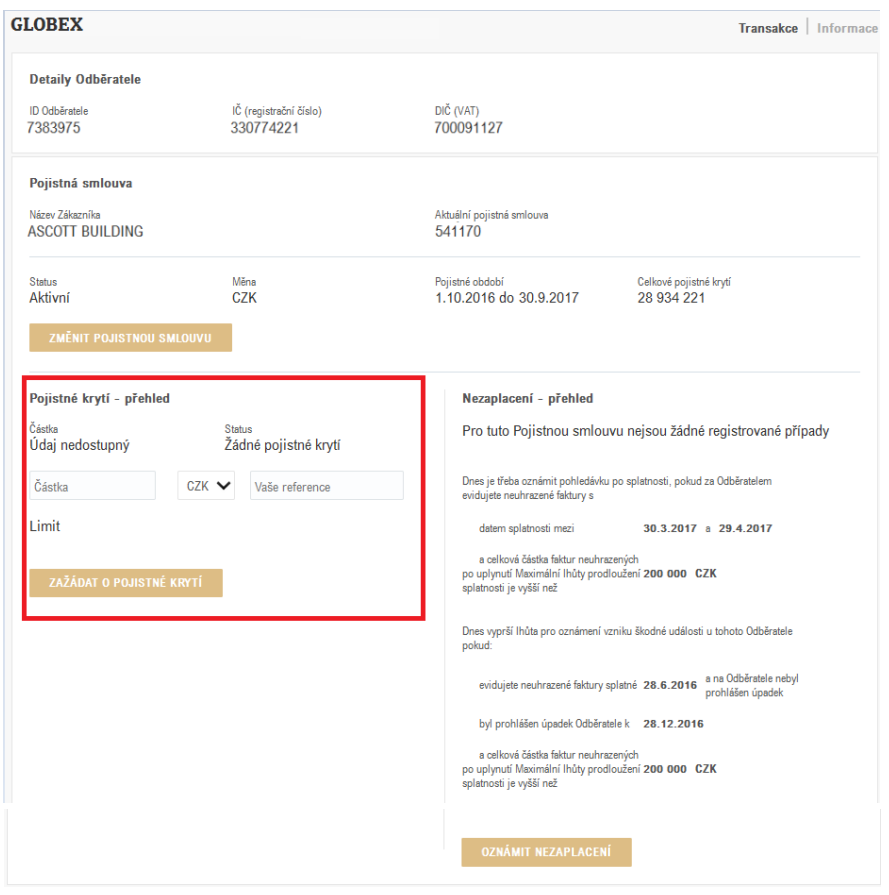

Limity

Nejrychlejší způsob, jak požádat o Limit je:

- Zadáním požadované částky *(na rozdíl od Serv@Net je nutno zadat úplnou částku zaokrouhlenou na celé tisíce, zadejte tedy např. 150000 pro 150 tisíc),*
- Ujistěte se, že je vybrán typ krytí Limit,
- Klikněte na "ZAŽÁDAT O POJISTNÉ KRYTÍ",

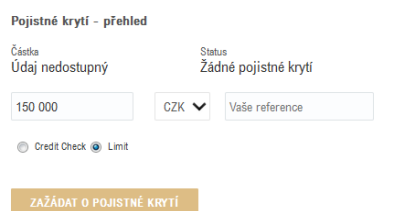

- Na stránce "Detaily žádosti" zkontrolujte zadané údaje a klikněte na "zAŽÁDAT".

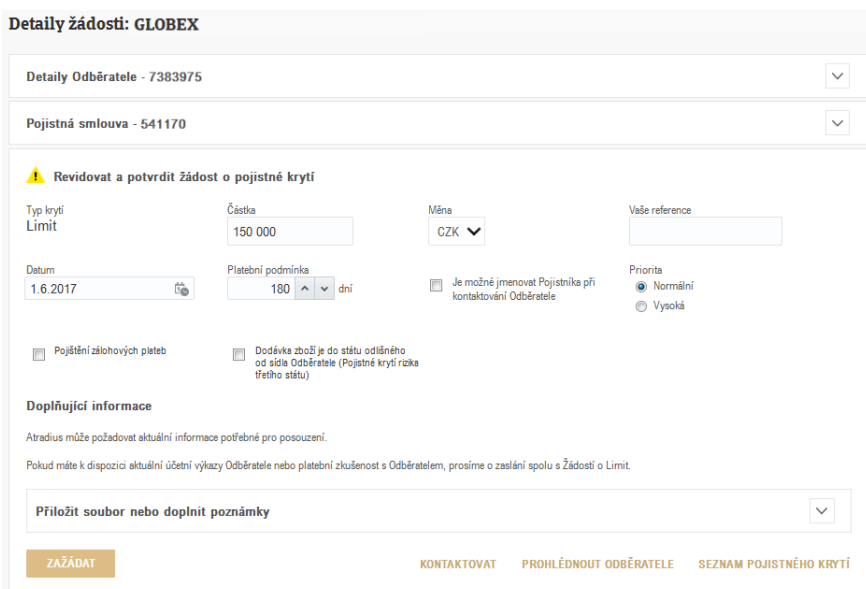

Kliknutím na "zAŽÁDAT" bude žádost odeslána. Atradius Atrium následně zobrazí informaci o jejím zpracování.

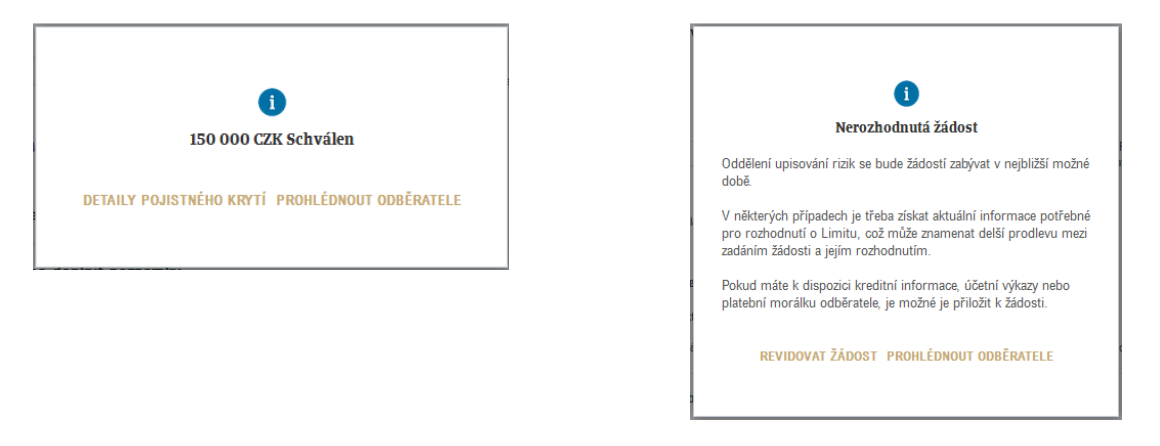

### Změna žádosti či doplnění informací k žádosti

Na stránce "Detaily žádosti", kde můžete přehodnotit a potvrdit žádost, můžete také upravit následující informace:

- Částka
- Měna
- Vaše reference
- Platební podmínka
- Váš souhlas s uvedením jména vaší společnosti při kontaktování Odběratele
- Priorita

Dokumenty jako účetní výkazy a další poznámky mohou být přidány v části "Doplňující informace". Po zadání poznámky (ideálně v anglickém jazyce) se žádost vždy zpracovává analytikem, nedojde tedy k automatickému rozhodnutí.

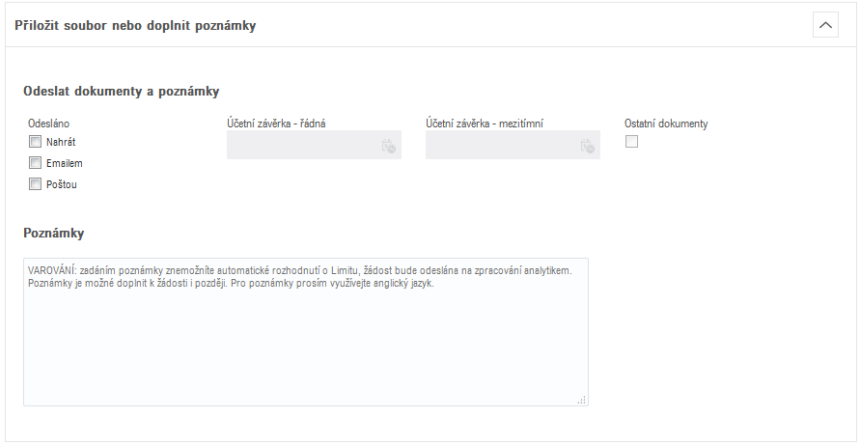

Nejlepší způsob je tedy odeslat nejprve žádost kliknutím na tlačítko "zažádat". Pokud nebude žádost okamžitě rozhodnuta, klikněte na "REVIDOVAT ŽÁDOST" a teprve poté přidejte poznámku na stránce "Detaily žádosti".

#### Credit check

Pokud máte v pojistné smlouvě sjednánu možnost využívat pojištění Credit Check, můžete o něj také požádat v části "Pojistné krytí - přehled". Nejrychlejší způsob je:

- Vyberte typ krytí Credit Check,
- Zobrazí se částka krytí pro Credit Check,
- Klikněte na "ZAŽÁDAT O POJISTNÉ KRYTÍ",

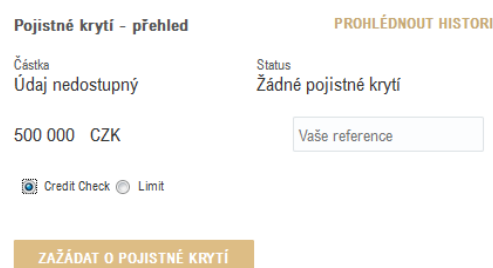

Žádost je okamžitě zpracována a rozhodnutí se ihned zobrazí.

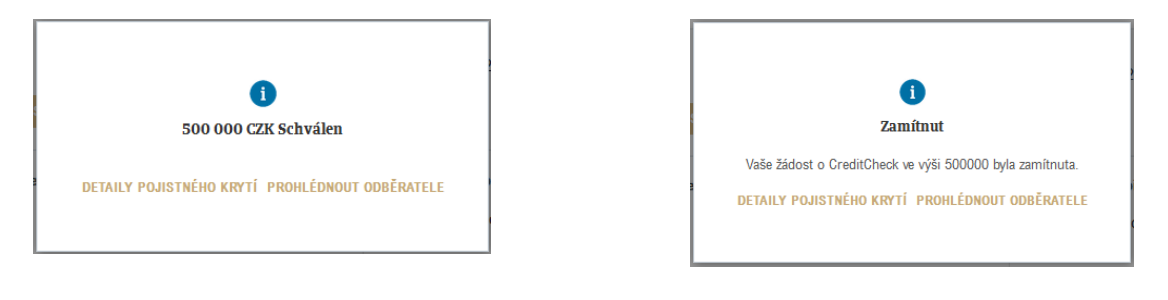

# Nezapomeňte, že:

- Pokud zadáváte žádost o Limit, je nutno zadat celkovou částku, včetně tisíců, tedy pokud požadujete Limit 150 tisíc, zadejte částku 150000.
- Okamžité rozhodnutí žádosti neobdržíte, pokud využijete možnosti zadat k ní poznámku.

### Jak změním nebo zruším krytí?

V části "Pojistné krytí - přehled" můžete upravit detaily pojistného krytí.

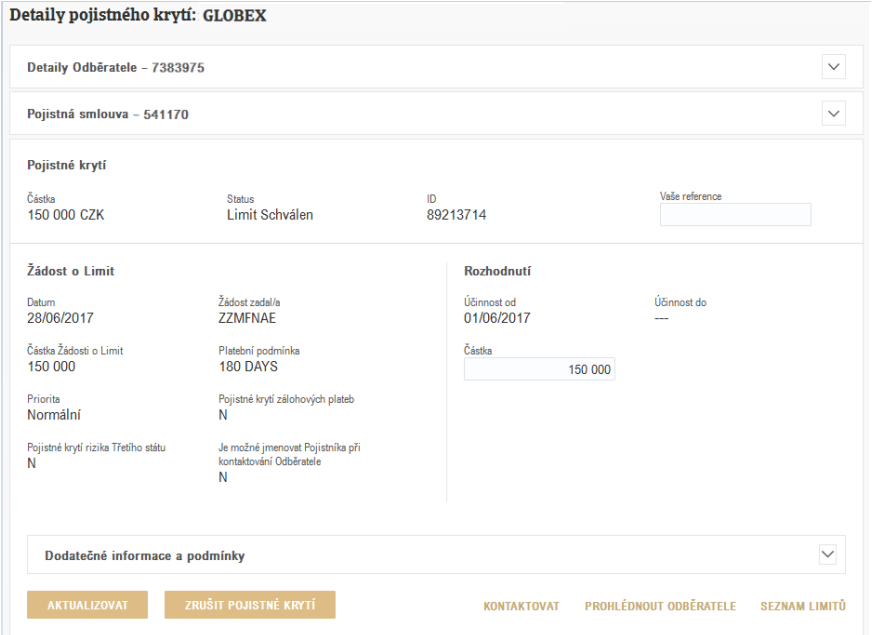

- Pokud již nepotřebujete krytí na tohoto Odběratele, klikněte na tlačítko "ZRUŠIT POJISTNÉ KRYTÍ". Atradius pak žádost o zrušení zpracuje.
- Změnou částky a potvrzením změny tlačítkem "AKTUALIZOVAT" snadno snížíte, či požádáte o navýšení částky Limitu. Atradius tuto žádost zpracuje.
- Můžete také změnit Vaši referenci a opět potvrdit kliknutím na tlačítko "AKTUALIZOVAT".

#### Převedení stávajícího Credit Check na Limit

Pokud již máte platný Credit Check na Odběratele a objem obchodu se navyšuje, nemusí částka Credit Check být dostatečná. V takovém případě je možné přímo zadat požadovanou částku krytí a kliknutím na tlačítko "AKTUALIZOVAT" se zobrazí stránka s detaily žádosti, kde můžete zkontrolovat změny a žádost odeslat.

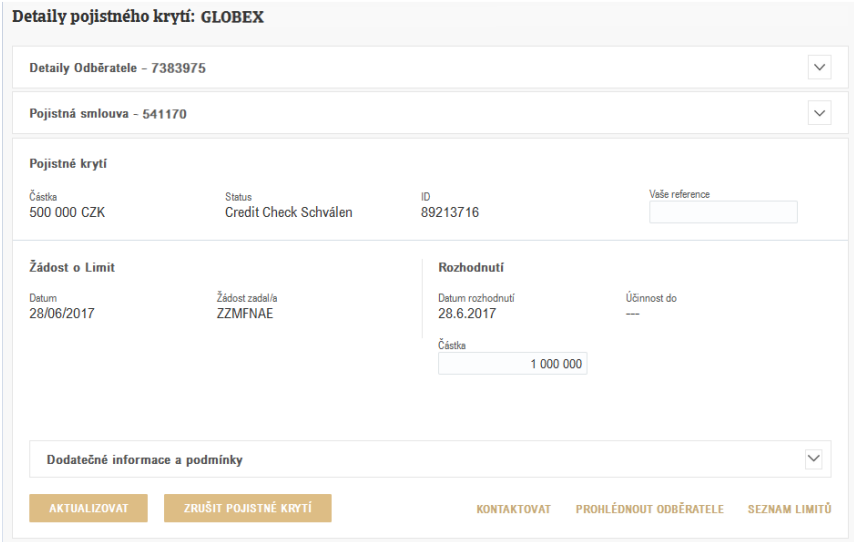

Převedení stávajícího Předprověření na Limit

Pokud máte v pojistné smlouvě sjednánu možnost využívat Předprověření, můžete převést stávající Předprověření na Limit kliknutím na tlačítko "PŘEVÉST NA LIMIT" v části "Detaily pojistného krytí". Žádost bude následně zpracována.

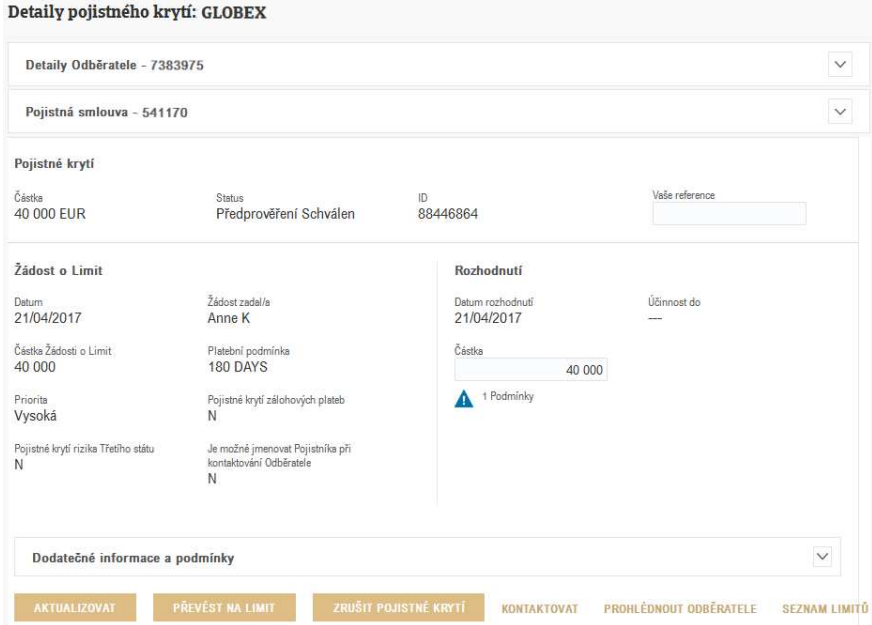

### Kde uvidím informace o pojistném krytí Odběratele?

Jakmile vyberete Odběratele a pojistnou smlouvu, zobrazí se podrobnosti krytí.

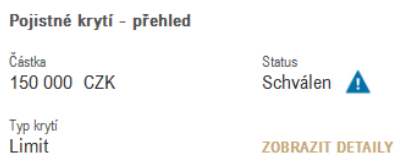

Je zde uvedena částka rozhodnutí, status a typ krytí. Na tomto příkladu je schválený Limit ve výši 150.000 CZK. Ikona modrého trojúhelníku znamená, že tento Limit byl schválen s dodatečnými podmínkami, které můžete nalézt v části "Pojistné krytí - přehled". Kliknutím na "PROHLÉDNOUT HISTORII" se zobrazí informace o historii krytí tohoto Odběratele.

Pod částí "Pojistné krytí – přehled", se případně zobrazí seznam dalších pojistných smluv z vašeho portfolia, které mají také krytí na tohoto Odběratele.

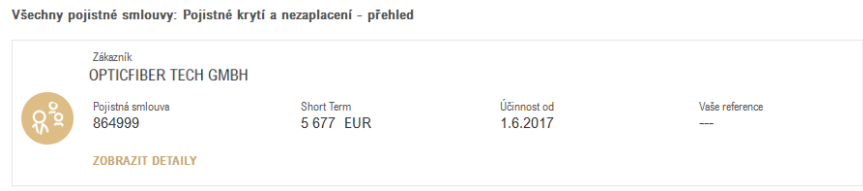

Odkaz "ZOBRAZIT DETAILY" zobrazí stránku "Detaily pojistného krytí", kde naleznete podrobnosti k vybranému Limitu. Ikona modrého trojúhelníku znamená, že tento Limit byl schválen s dodatečnými podmínkami, které můžete nalézt v části "Pojistné krytí - přehled". Na stránce "Detaily pojistného krytí" je také možné změnit některé parametry pojistného krytí.

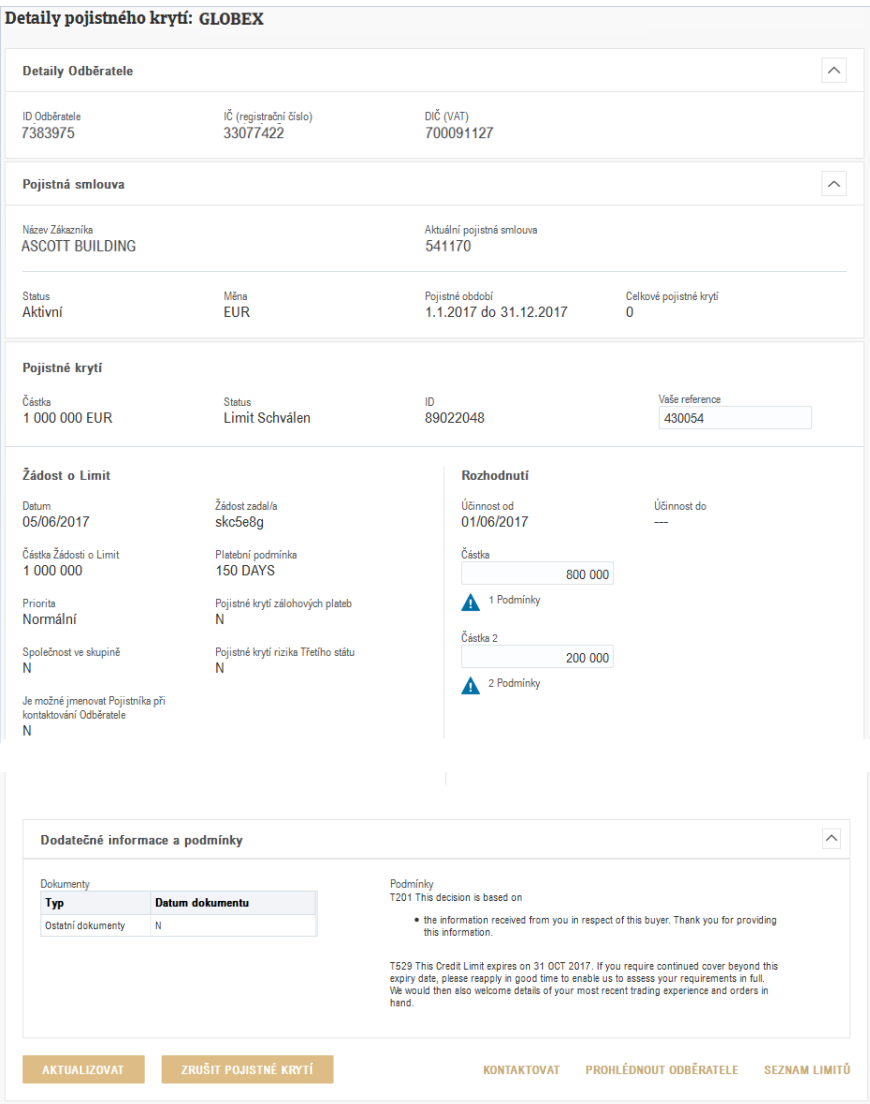

### Kde najdu seznam Limitů?

Seznam Odběratelů a jejich pojistného krytí zobrazíte kliknutím na odkaz "ZOBRAZIT VŠECHNY LIMITY", který naleznete na stránce "Správa pohledávek" pod částí "Přehled". Seznam můžete upravit výběrem jedné smlouvy, více smluv či skupiny smluv, měny či dalších filtrů.

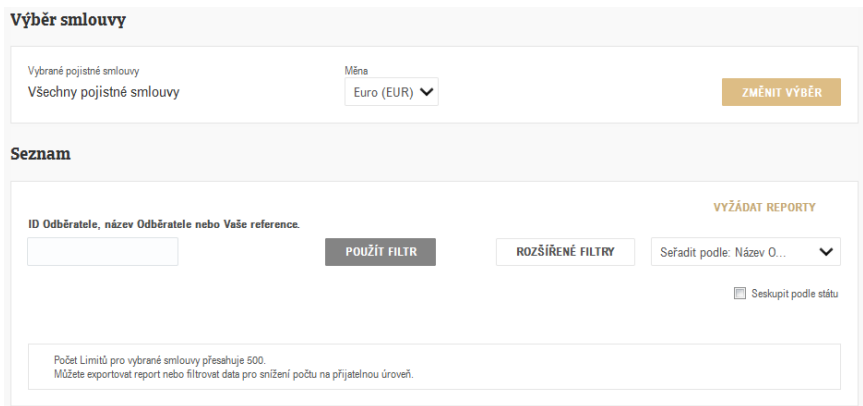

V seznamu je možné zobrazit až 500 Limitů. Vhodným nastavením kritérií výběru a dalších filtrů (typ pojistného krytí, částky, data a státy) můžete omezit počet Limitů.

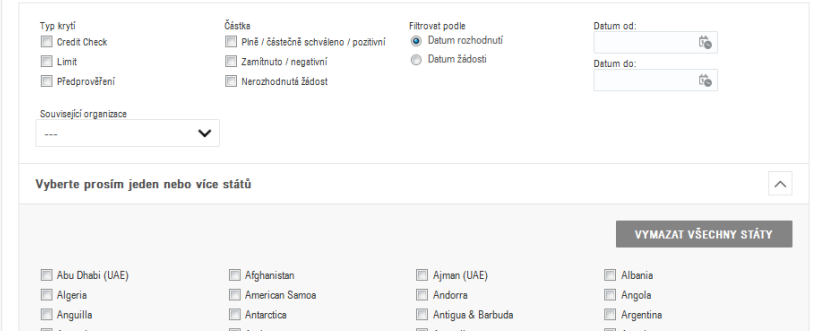

Seznam zobrazí Odběratele splňující zadaná kritéria s náhledem informace o pojistném krytí. Kliknutím na odkaz "ZOBRAZIT DETAILY" přejdete na podrobnosti.

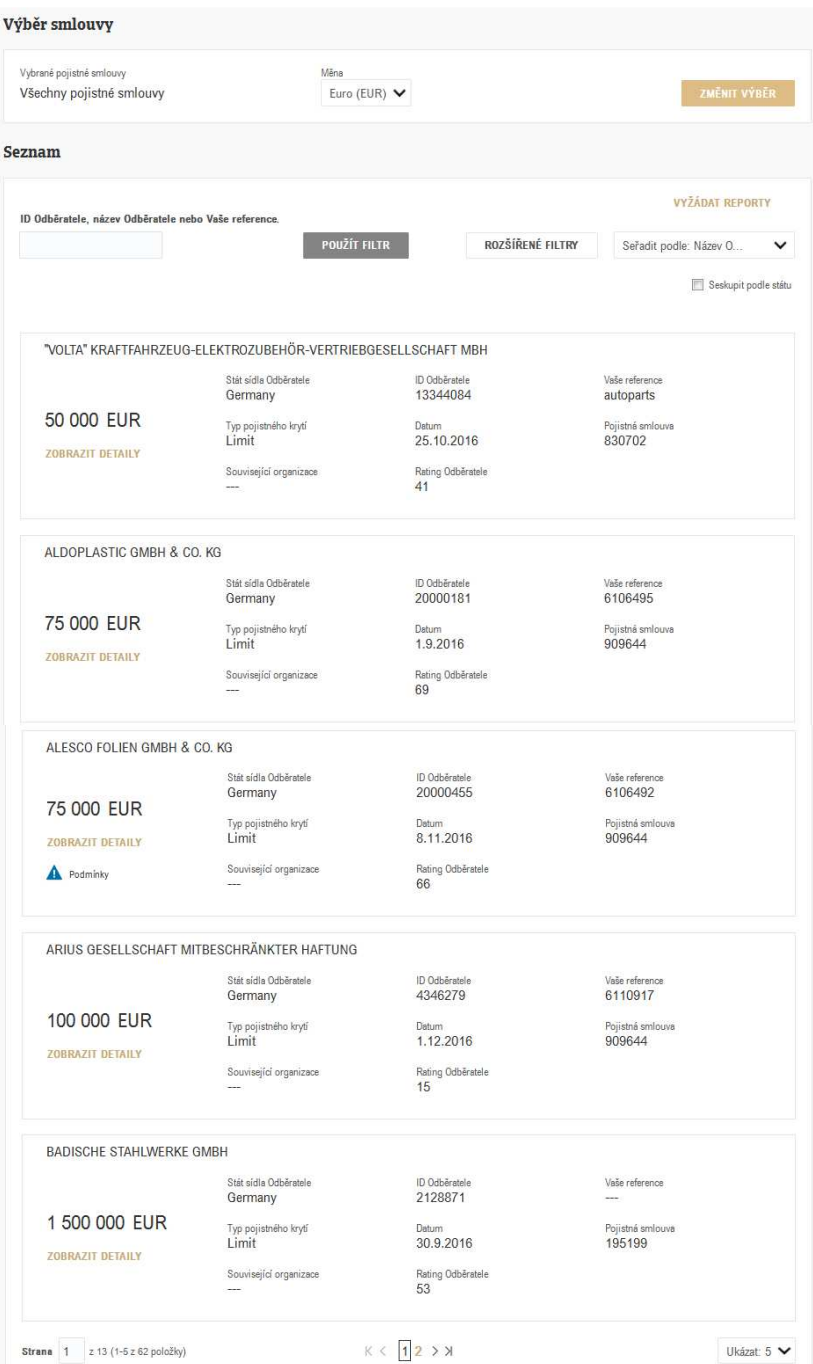

Pokud chcete data exportovat pro další zpracování např. v Excelu, můžete využít nástroj "Credit limit tools" v Atradius Insights. V budoucnu bude možné exportovat data přímo z Atradius Atrium.

## Pojistné smlouvy

Volba "Pojistné smlouvy" v menu na levé straně Vám umožní zobrazit podrobnosti k pojistné smlouvě či smlouvám. V současné době budete pro zobrazení detailů pojistné smlouvy, úpravu kontaktních údajů, zadání hlášení pro výpočet pojistného či zobrazení podrobnosti k fakturaci přesměrování do systému Serv@Net.

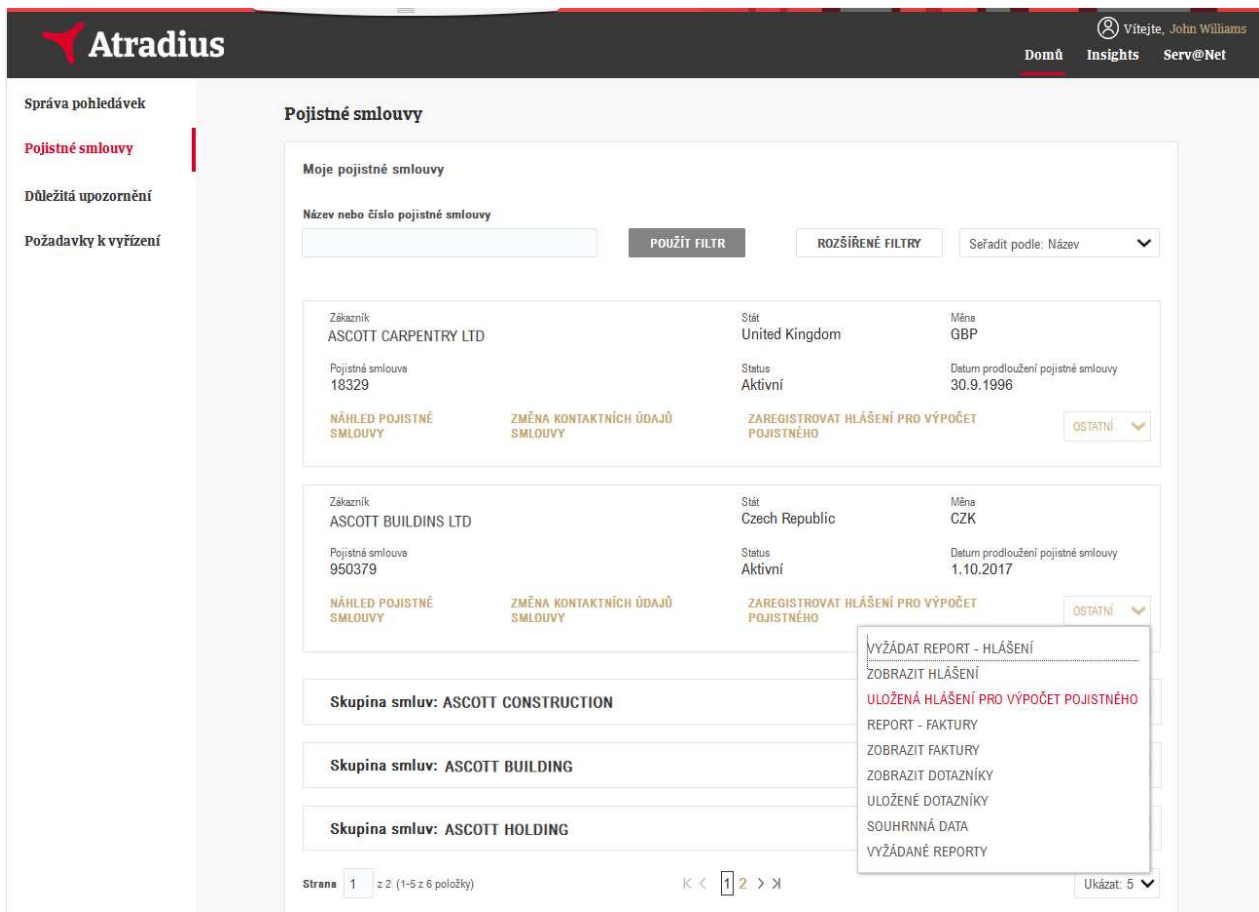

V horní části stránky můžete filtrovat pojistné smlouvy podle čísla smlouvy či názvu zákazníka. "ROZŠÍŘENÉ FILTRY" umožňují další zúžení výběru dle statusu smlouvy, státu zákazníka či měny. Vyhledané smlouvy jsou pak standardně seřazeny abecedně dle názvu zákazníka, ale je možné je seřadit také dle data prodloužení pojistné smlouvy. Pod každou pojistnou smlouvou, ke které máte přístup, uvidíte následující možnosti:

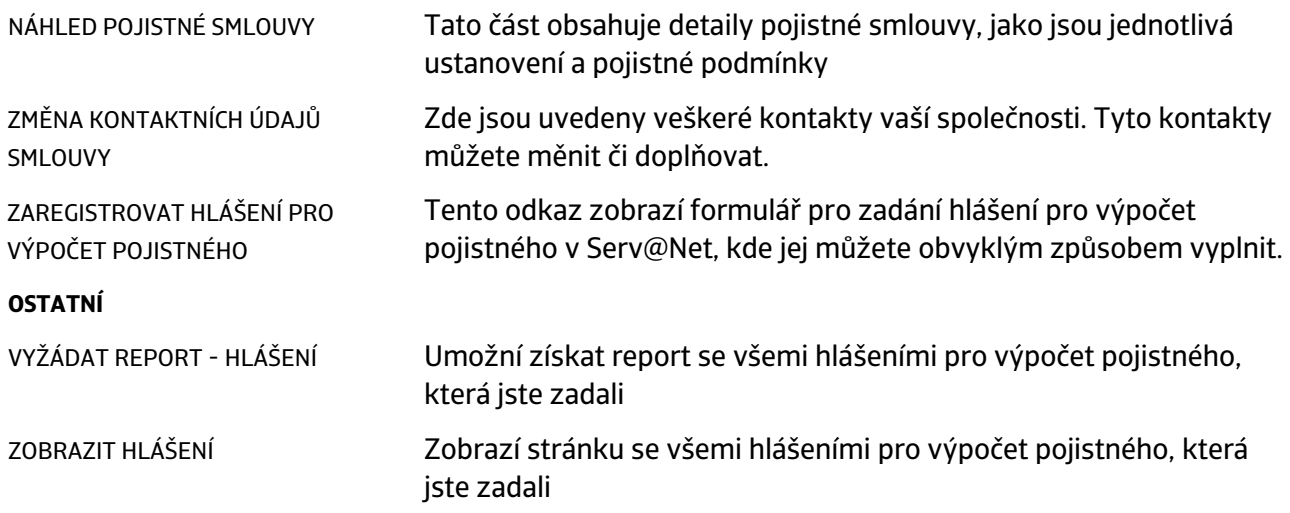

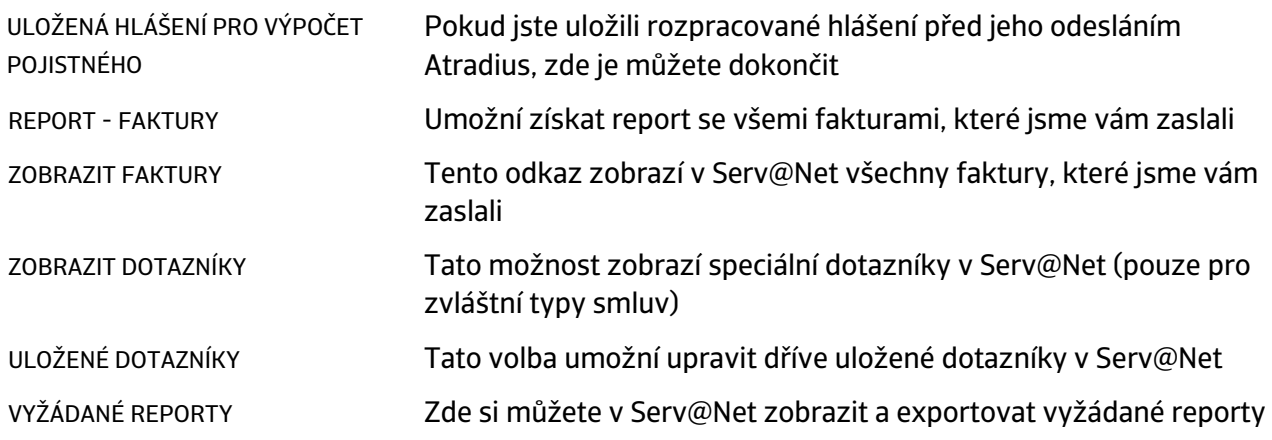

### Důležitá upozornění

Kliknutím na volbu "Důležitá upozornění" v menu vlevo se zobrazí důležité změny, které se týkají pojistné smlouvy, změny pojistného krytí na odběratele apod. Červená značka s bílým číslem u této volby zobrazuje počet nových (nepřečtených) upozornění.

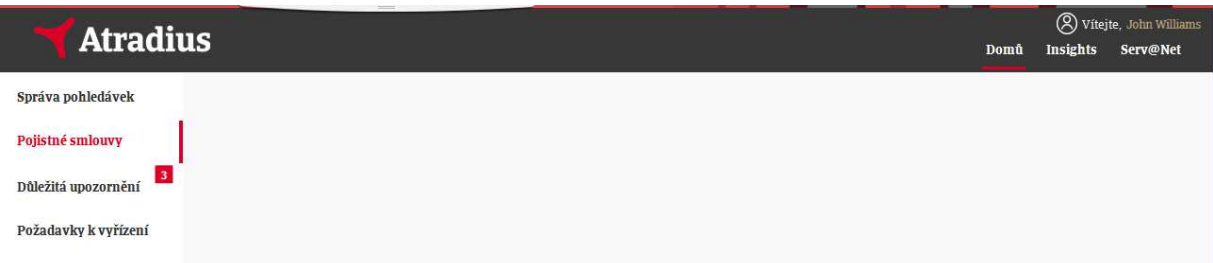

Informace jsou rozděleny do různých panelů. I zde jsou červené značky, upozorňující na nové informace.

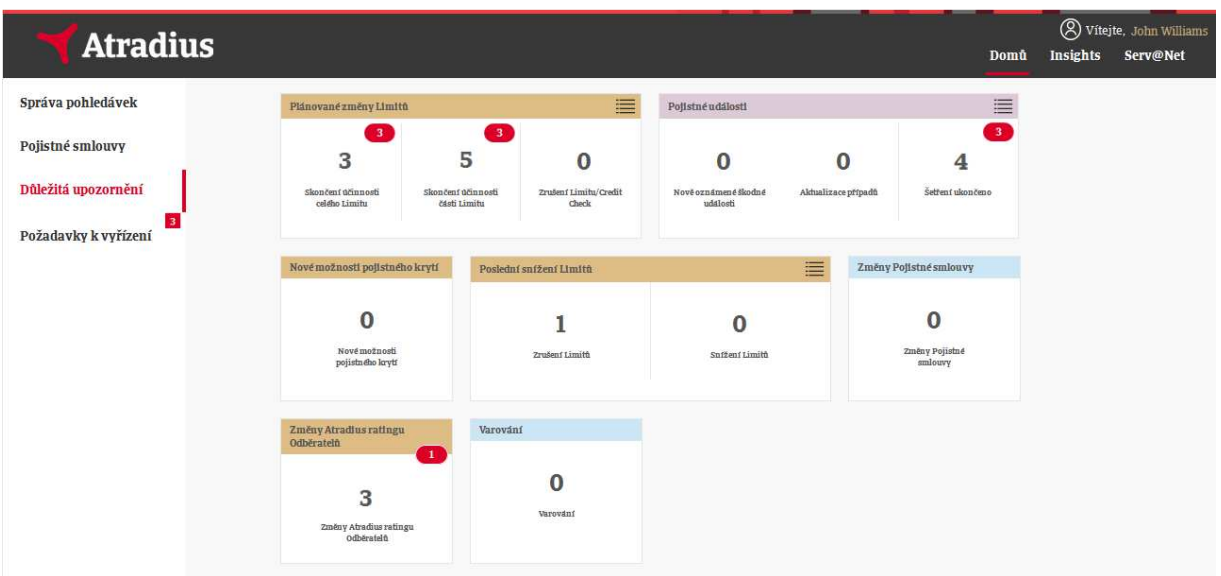

Ve výše uvedeném příkladu je celkem deset nezobrazených upozornění, z nichž tři se týkají Limitů, které budou zrušeny, tři se týkají Limitů, které budou sníženy, u jednoho Odběratele se změnil rating a tři pojistné události, kde bylo ukončeno šetření.

Po zobrazení upozornění červené značky zmizí, celkový počet upozornění v panelu se tím však nezmění.

Tato "Důležitá upozornění" se také zobrazují v Serv@Net jako "Upozornění". Teprve jakmile je toto upozornění v Serv@Net smazáno, sníží se tím i celkový počet upozornění v daném panelu.

Kliknutím na panel si jednoduše zobrazíte seznam upozornění. Pokud hledáte konkrétní informaci, můžete data filtrovat dle názvu Odběratele, čísla pojistné smlouvy, názvu zákazníka, státu nebo poznámky.

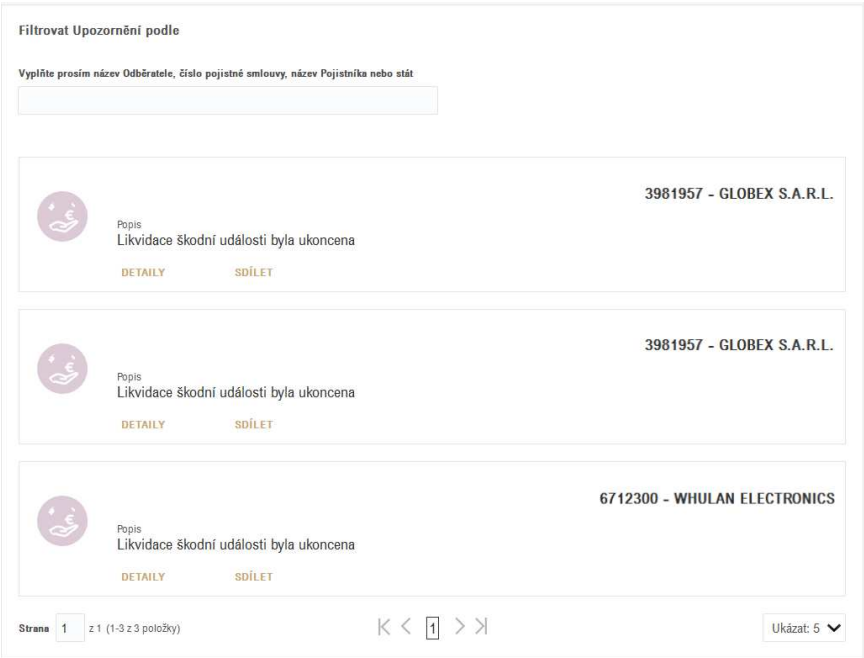

Odkaz "DETAILY" vás přesměruje do Serv@Net, kde uvidíte podrobnosti vybraného upozornění. Můžete jej také pohodlně sdílet emailem kliknutím na odkaz "SDÍLET".

Vedle pojistných událostí, změn pojistné smlouvy, snížení Limitů a změn v ratingu Odběratelů, se zobrazují také informace o budoucích sníženích Limitů a nových možnostech pojistného krytí.

Některá témata mají více než jeden panel. Kliknutím na ikonu seznamu vedle názvu tématu si zobrazíte všechna upozornění k danému tématu.

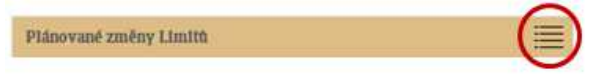

Tím získáte kompletní seznam, který můžete v případě potřeby dále filtrovat.

### Požadavky k vyřízení

Volba "Požadavky k vyřízení" zobrazí položky, u kterých je potřeba vaše reakce. Tato upozornění ze systému Serv@Net jsou nyní k dispozici jako "Požadavky k vyřízení" v Atradius Atrium. Červená značka opět indikuje dosud nezobrazené položky.

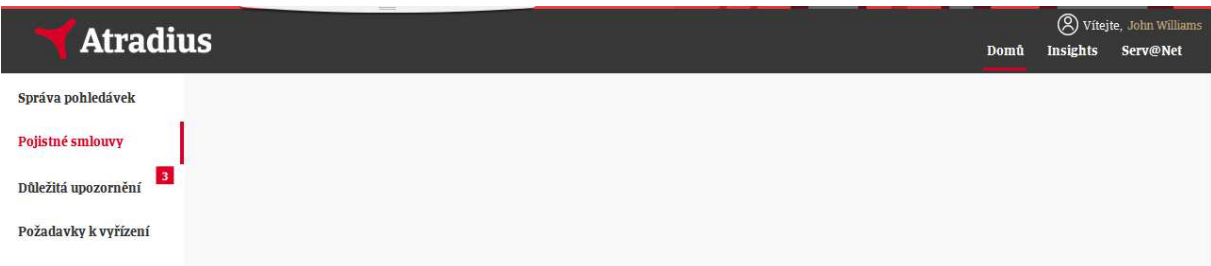

Požadavky jsou rozděleny do různých panelů.

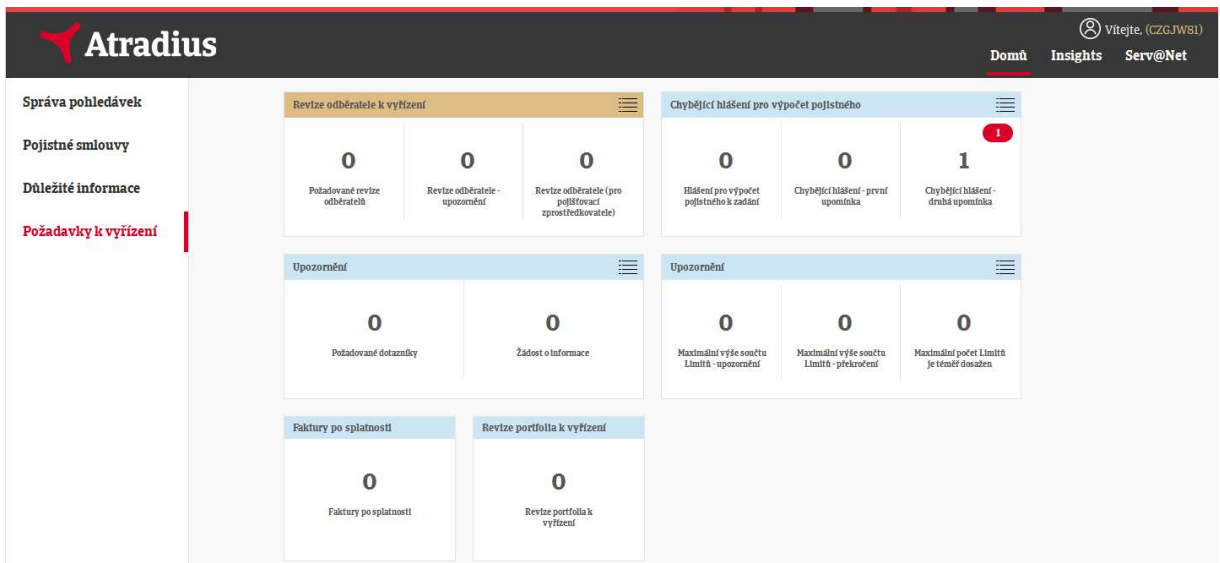

- Červené značky upozorňují na nezobrazené položky.
- Černé číslo v každém panelu zobrazuje celkový počet dosud nevyřízených požadavků. Jakmile je požadavek dokončen, toto číslo se sníží.

Kliknutím na panel se zobrazí seznam požadavků. Tyto je možné filtrovat podle názvu Odběratele, čísla pojistné smlouvy, názvu zákazníka, státu či poznámky.

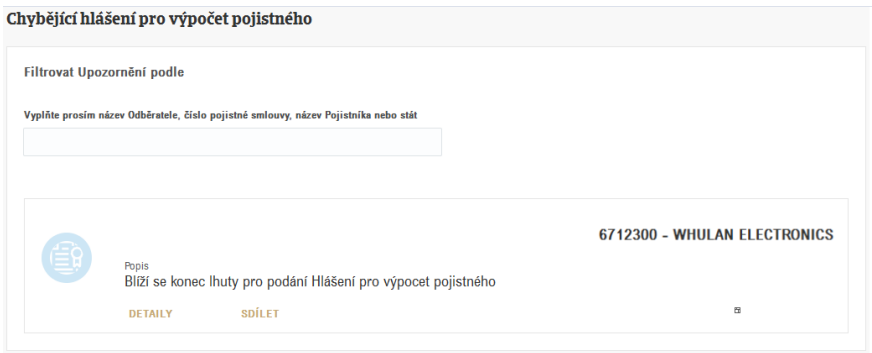

Odkaz "DETAILY" vás přesměruje do Serv@Net. Zde uvidíte podrobnosti vybraného požadavku, který zde také můžete dokončit. Nedokončení požadavků může mít negativní vliv na pojistné krytí.

Požadavky lze také snadno sdílet emailem kliknutím na odkaz "SDÍLET".

Některá témata mají více než jeden panel. Kliknutím na ikonu seznamu vedle názvu tématu si zobrazíte všechny požadavky k danému tématu.

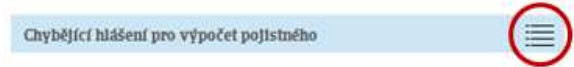

Tím získáte seznam všech požadavků daného tématu, které můžete opět dále filtrovat.

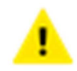

Nezapomeňte, že:

- Jakmile kliknete na panel, zobrazíte si tím nová upozornění a počet nových upozornění v červené značce se tím sníží. To však neznamená, že tyto požadavky byly úspěšně vyřízeny.
- Teprve když je daný požadavek vyřízen, sníží se celkový počet požadavků a černé číslo v panelu se sníží.
- Nevyřízení požadavků může mít negativní vliv na pojistné krytí.

# Užitečné tipy

Pokud si chcete **zobrazit více položek** na stránce, než je standardně zobrazených pět, můžete si tento počet změnit kliknutím na tlačítko "Ukázat" a zvolit si jinou možnost.

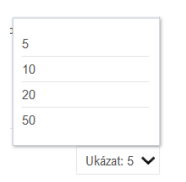

Pokud se chcete **vrátit o jednu stranu zpět**, klikněte na "ZPĚT" v horní části stránky pod logem Atradius.

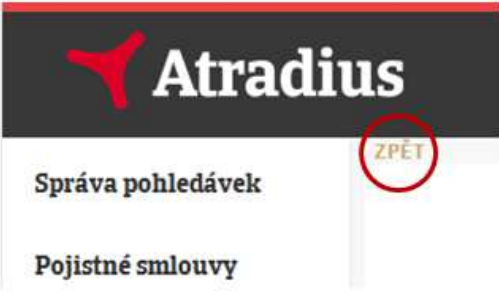

Atradius Atrium používá několik **ikon** pro různé možnosti zpětné vazby.

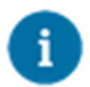

Zpětná vazba k zadané žádosti.

![](_page_28_Picture_8.jpeg)

Doplňující podmínky se vztahují k Limitu na Odběratele, které můžete nalézt v části "Pojistné krytí – přehled".

![](_page_28_Picture_10.jpeg)

Další nápověda či vysvětlení.

![](_page_28_Picture_12.jpeg)

Aby byla zadaná žádost o pojistné krytí na Odběratele zpracována, je nutné ji zkontrolovat a odeslat.

![](_page_28_Picture_14.jpeg)

Bohužel není možné zadanou žádost dokončit, použijte prosím alternativní způsob uvedený v popisu chyby.

Pro další **nápovědu** si můžete také pustit instruktážní videa v anglickém jazyce ve "Videotéce" případně kontaktovat svého správce pojistné smlouvy.

Atradius Atrium je optimalizováno pro následující systémové požadavky:

- Zařízení: PC, Mac a tablety.
- Minimální rozlišení: 1024 x 768.
- Optimální rozlišení: 1440 x 900 a vyšší.
- Optimální prohlížeč: Firefox verze 31 a vyšší.

Chrome verze 42 a vyšší. Internet Explorer 11 a vyšší. Safari 7 a Safari 8. x.

- Cookies a JavaScript musí být povoleny.
- Nastavení jazyka operačního systému a prohlížeče musí být stejné.
- V případě použití starších verzí prohlížečů může dojít k chybnému zobrazení, aplikace by však i přesto měla být funkční.

![](_page_29_Picture_3.jpeg)

www.atradius.cz